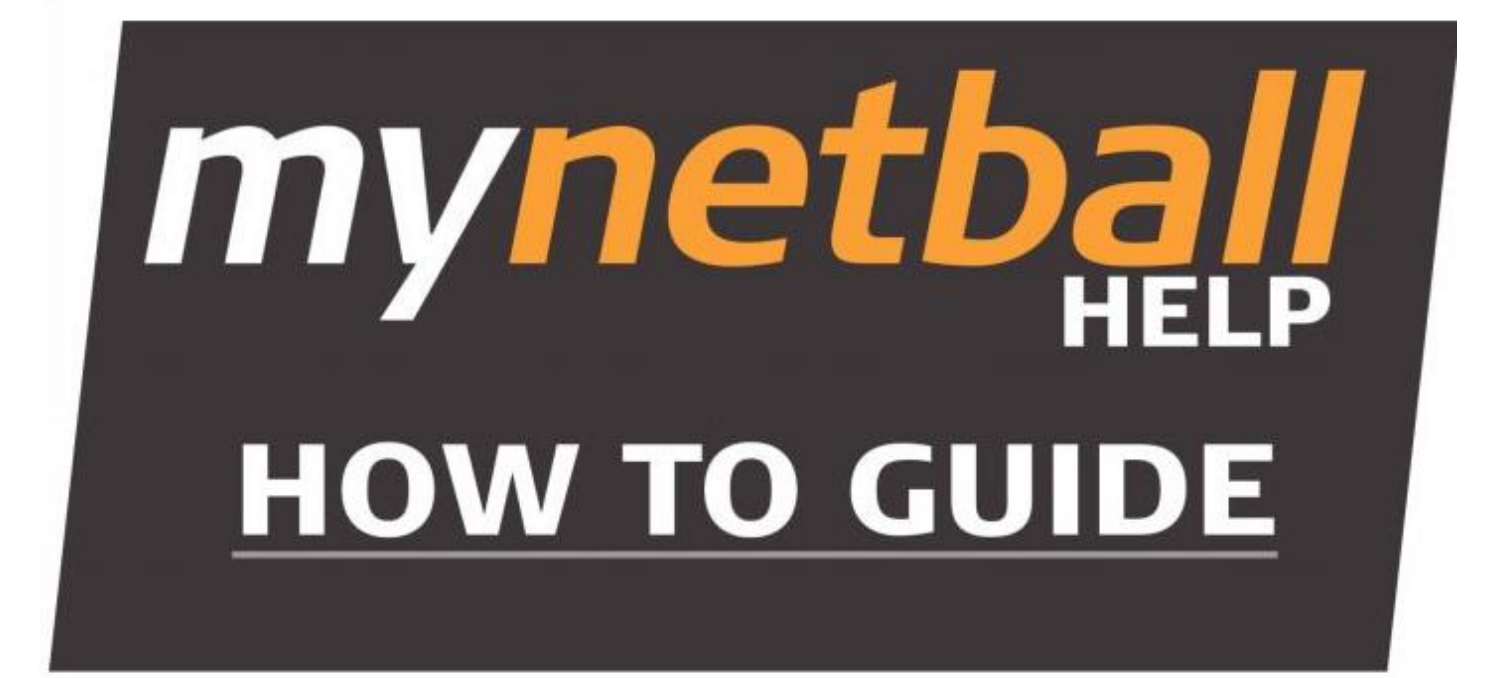

**Online Forms**

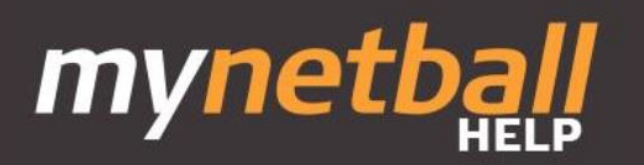

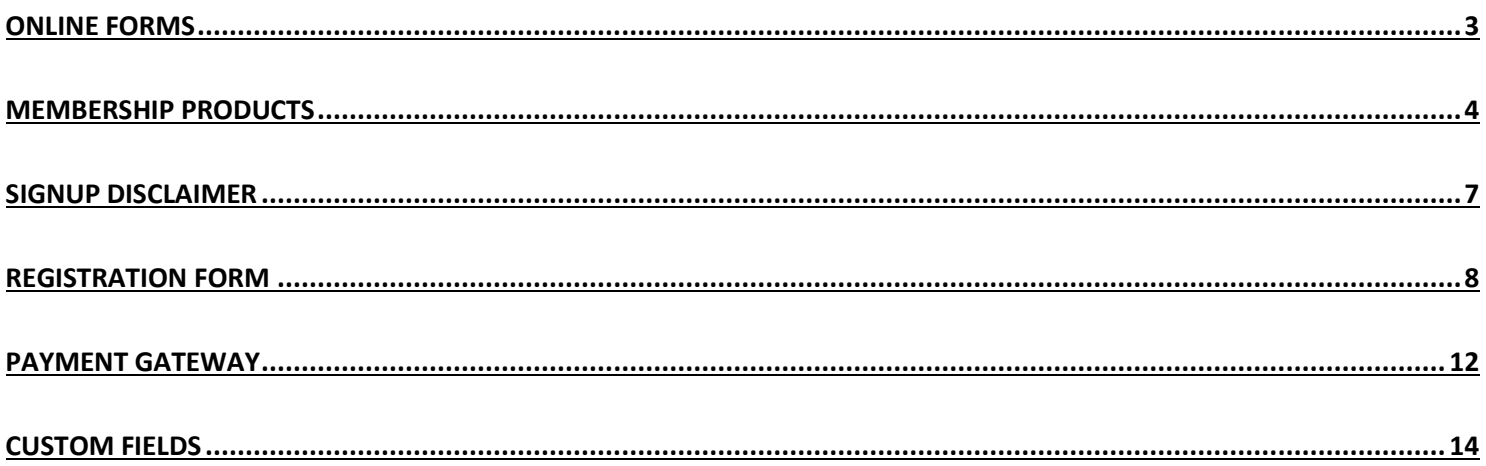

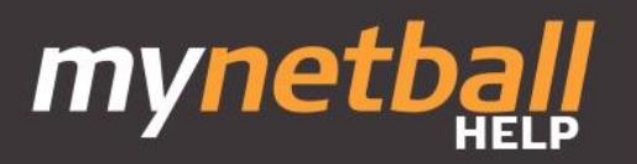

#### **Online Forms**

**Introduction**

<span id="page-2-0"></span>Online forms are used in MyNetball to streamline the member registration process. This enables clubs and associations to minimise their registration management time.

In order to activate online registration an online registration form and products in order to sell registration to members.

Go to the Registration Menu/Product Management

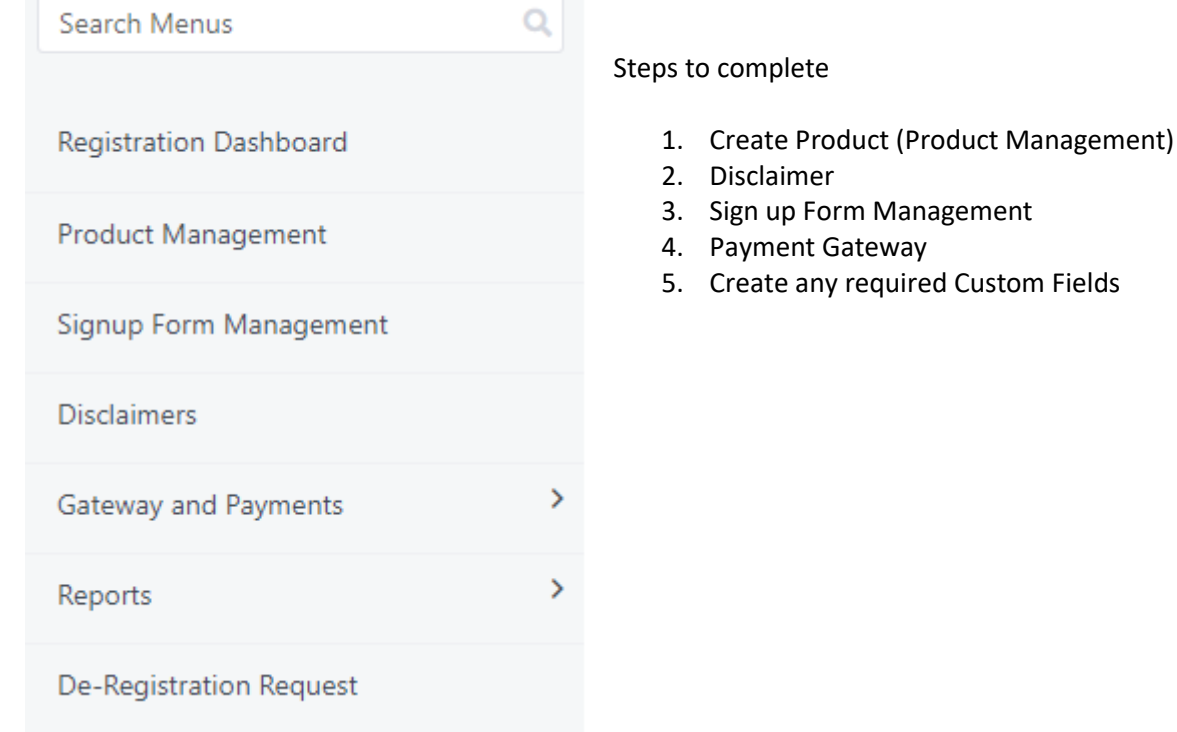

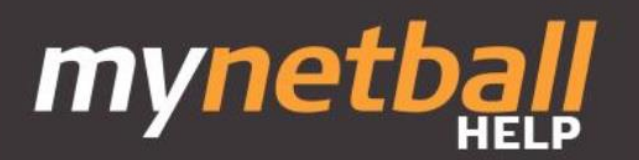

#### **Membership Products**

**Step 1**

<span id="page-3-0"></span>This topic covers the creation of products which represent your membership types that are available to your members.: These products can be re-used from season to season simply by editing key information. Its only necessary to create a product once, then update its availability/price and registration component on a seasonal basis.

**Product Management** 

#### **Prerequisites**

Registration types set up (refer to your Association)

#### **Instructions**

Go to Registrations/Product Management/ Add Member Subscription Product

# Configure Membership Signup - Products @

## **O** Add Member Subscription Product

Then complete the following sections with the relevant information.

**Name:** Add a product name (your membership product ie Senior Player)

**Category:** Select 'membership' from the drop down menu

**Description:** describe your product, i.e. "*Senior Playing Membership"*

**Price:** there are 2 pricing methods available:

**Simple**, tick simple if you would like to offer a single price for the membership

**Advanced**, use advanced pricing and nominate different prices depending on the number of family members that register (family discount) see Family Relationships

\* you must ensure your pricing is greater than any liabilities on the registration otherwise the product will not save.

**Amounts Payable:** this section shows the liabilities for the association Registration Type which is selected in section 13.

**Class:** make sure 'membership subscription/registration' is ticked

**Number Available:** this is optional, enter a number to restrict sales of this membership

**Available From:** Enter a date when the product is available for purchase

**Available until:** Enter a date the product is no longer available for purchase

**Active:** use this to control if the product is available for purchase, checked makes it available

**Sort Order:** using numbers you can control which products appear first on your sign up form

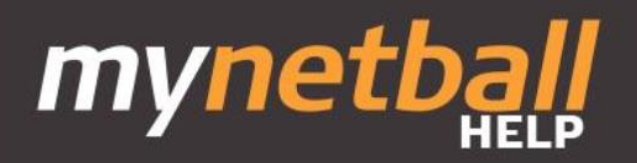

#### **Subscription Settings:**

Start and End Date refer to the period with which this product is valid for the person in the organisation (membership period).

#### **Person Role:**

this is the role the person will have in your organisation, in the example our member will have the Player/Senior role \*its important to assign the correct role to make searching/filtering people easier

#### **Registration Settings:**

Automatically Register Participant To: select the Association which is running your competition (there could be multiple depending on which playing season you are involved in)

Registration Type: this is the Registration Type your member will be assigned to the association, this will either be Junior or Senior for a player membership

Registration Period: this is the period your member is to be registered into, it could be the current period or if your association allows a future period.

\*once these details are selected, the registration liabilities will appear under the pricing set.

#### **Discounts:**

General Discount, if you would like to offer a discount on this item enter a dollar amount

Discount Description, describe the discount you are offering eg "summer season discount"

Early Discount, enter a dollar value which will be subtracted from the product price

Early Discount Cutoff Date, enter this date to end the above discount, for example you may run early bird discounts upto the week before competitions begin

\*discounts are applied on the calculated price for the item, this includes if the item is using advanced pricing, ensure that your discounts do not allow a price below the liabilites.

**Update:** save your product by pressing update.

Add more products clicking on **Back to Management Screen**.

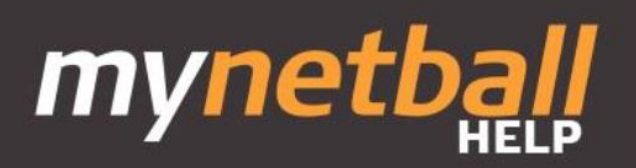

#### Edit Registration Type/Product @

Back to Management Screen

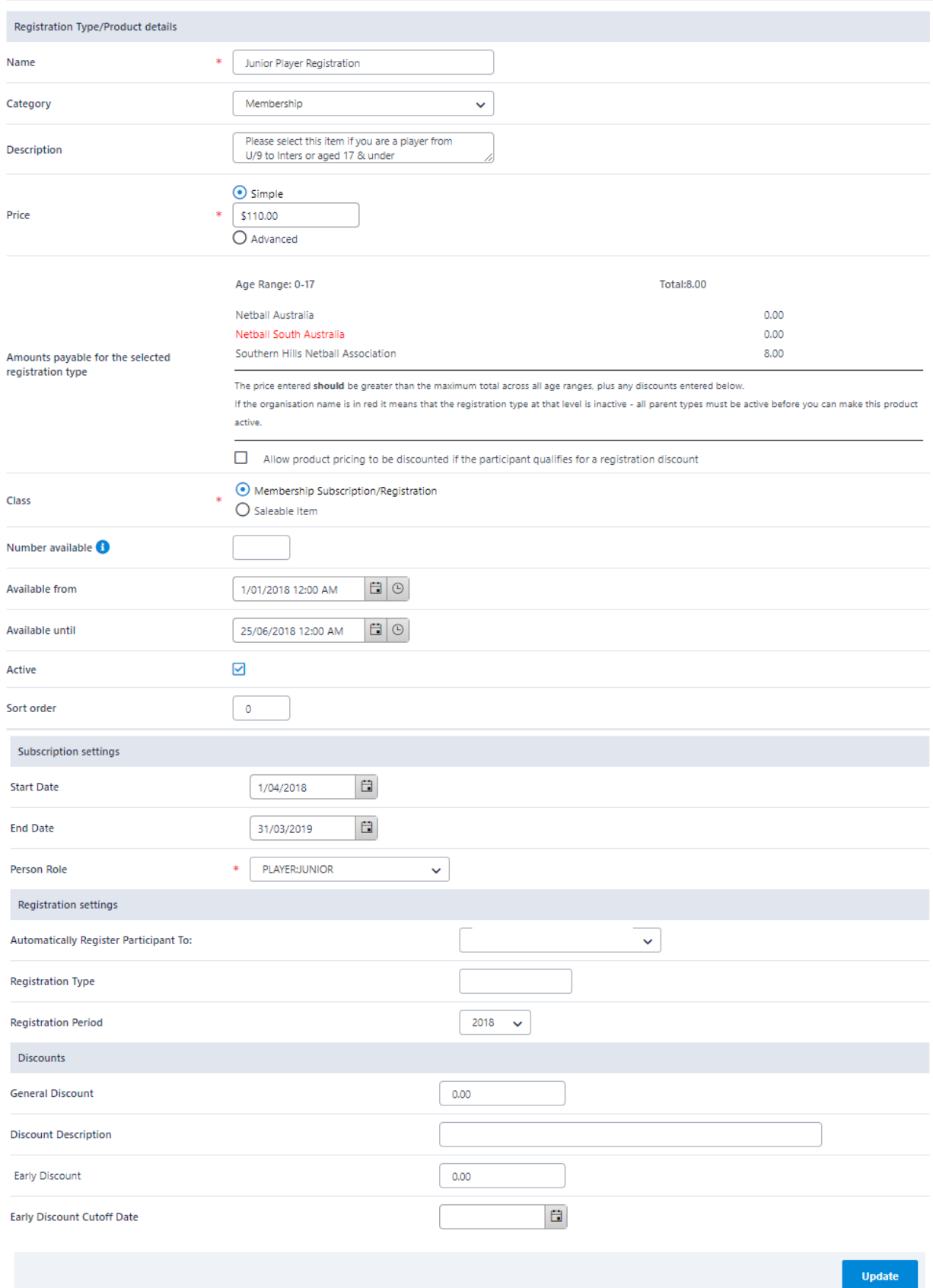

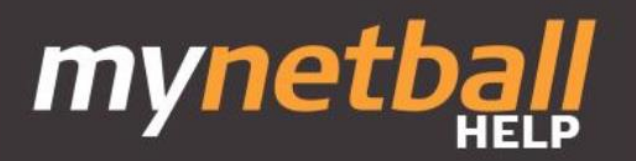

## <span id="page-6-0"></span>**Signup Disclaimer Step 2**

As a club association a disclaimer in regards to the sale of a membership/product may be required. The Signup disclaimer item allows you to create and edit a customised disclaimer suitable to your organisation.

To create a disclaimer click on Registration/Disclaimer/Add new Disclaimer

# Disclaimer Page Maintenance <sup>8</sup>

**O** Add new Disclaimer

A window will open with a word like window which can be typed or pasted into with relevant information (Use the paste from word button). This disclaimer will display at the bottom of the screen when a member finishes the registration process.

Click on **Update** once the disclaimer is created.

A Disclaimer is provided with the NA Membership Signup Form Template available in forms. **It is recommended that the default disclaimer be used with any new registration forms**.

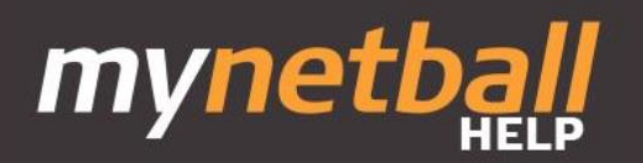

#### **Registration Form**

**Step 3**

### <span id="page-7-0"></span>**Creating Online Signup Form**

Using sign up forms can reduce administration in your organisation by allowing people to sign themselves up with either an existing MyNetball ID or if they are new to Netball, they could register a new ID The sign up forms are accessible via the Club Finder on the MyNetball Portal, they can also be linked from your organization's website, as well as directly sent to your members through the share links (explained further below)

Go to Registrations and select Signup Form Management

Signup Form Management

#### **Instructions**

Click on 'Add new online registration form'

Signup Form Manager <sup>8</sup> **O** Add New Online Registration Form

Select NA Membership Signup template from the dropdown and press Refresh This step pre populates the form with the most common options

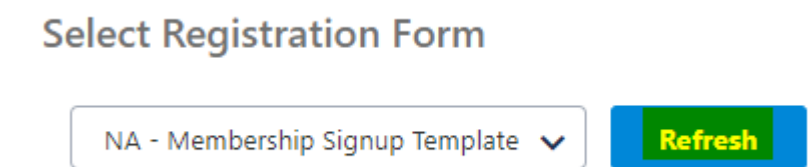

Complete each of the following sections of the form, due to the size there are 3 separate screenshots

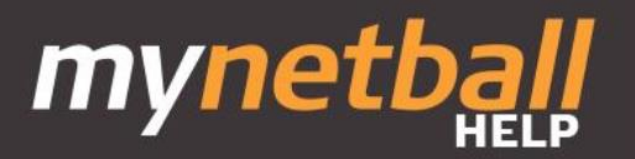

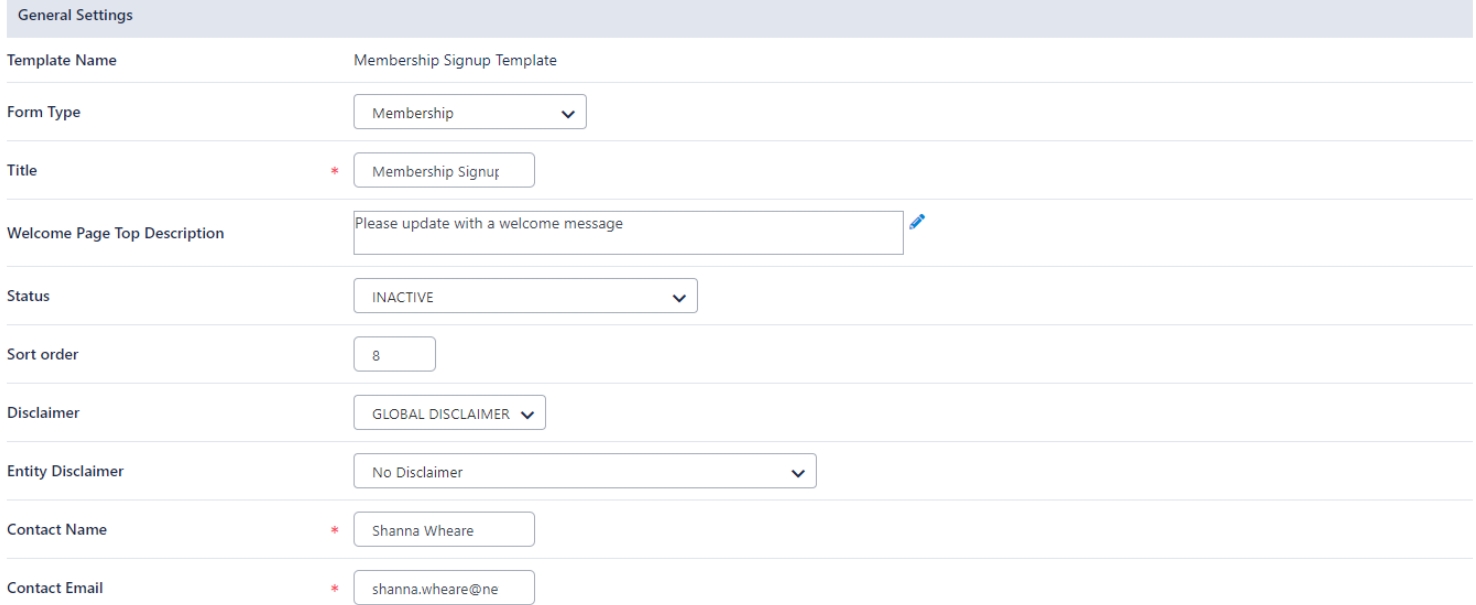

**Title:** Enter a descriptive title for your form such as 'Club Name Registration Form' Only one registration form is required for a club, there is no need to put a year in the Title.

**Top Description:** This appears once someone begins the signup process, in this space instructions should be provided to participants about the registrations for eg Trial Dates etc.

**Status:** this controls whether people can use your form to sign up or not, if inactive then the form is inoperable

**Sort Order:** if your organisation has multiple forms, this controls the order in which they are presented to potential members

**Disclaimer:** Global Disclaimer as determined by Netball Australia and the State Organisations. **Entity Disclaimer:** If your organisation has a personal disclaimer this is where the disclaimer is available for use.

**Contact Name:** this would be name of the person responsible for the signup **Contact Email:** email address of the above so contact can be made if there are problems

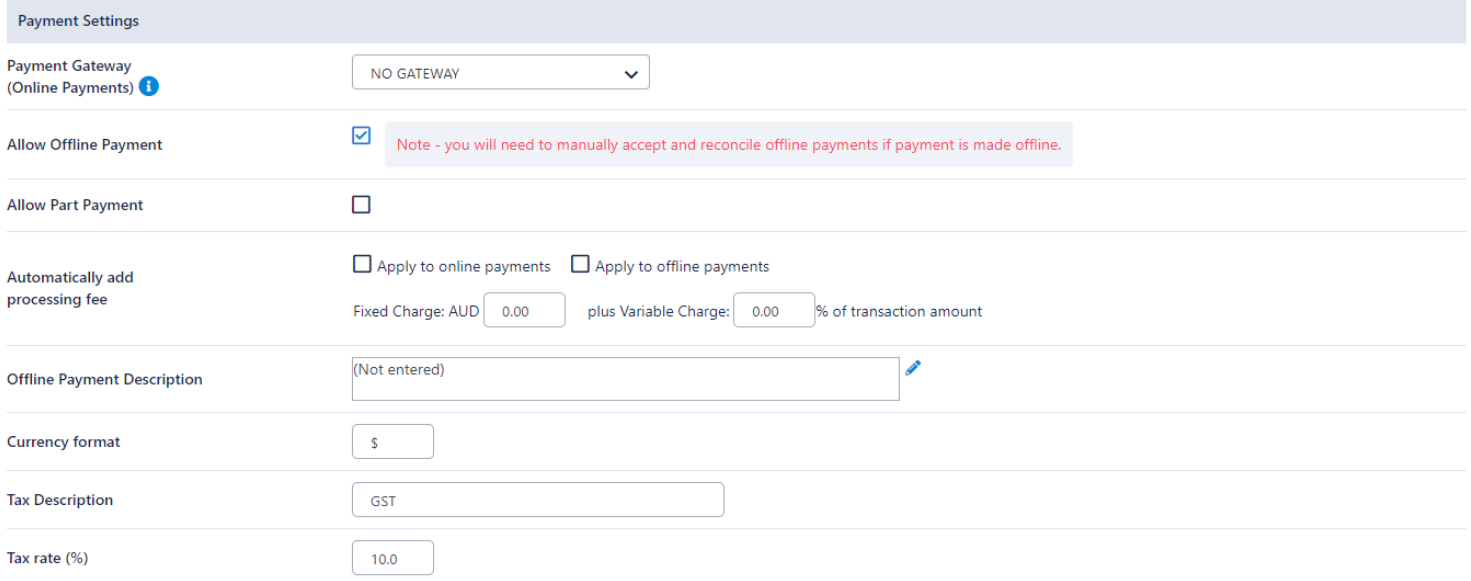

#### Online Forms- Ver2-17-10-31 9 | Page

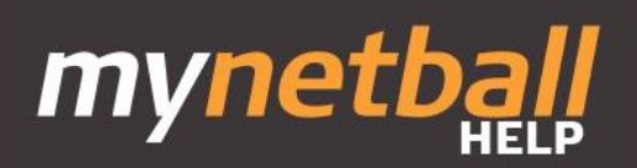

Payment Gateway: if you have applied for a [MyNetball Payment Gateway](https://s3-ap-southeast-2.amazonaws.com/netball-wp-assets/wp-content/uploads/sites/8/2018/12/10112842/MN-Application-MyNetballPayment-Service-Process-18-12-10.pdf) to accept online payments you can select it from the drop down. **Do Not Use the MPS for registration payment in South Australia.**

**Allow Offline Payments:** in addition to online payments if you would like to offer members an option to make payment directly into a bank account you will need check this box. It is important to note that all offline payments must be reconciled in the system.

**Allow Part Payment:** When the automated part payments feature is utilised by an organisation, the player has the option of making their payment in one, two, three or four instalments. The first instalment will be made immediately, and any future instalments will continue in the subsequent calendar months on the 15th. Further instructions are located [here](https://s3-ap-southeast-2.amazonaws.com/netball-wp-assets/wp-content/uploads/sites/8/2018/12/12114047/MN-AutoPartPayments-18-10-121.pdf)

**Automatically add processing fee:** this option when enabled adds either a fixed charge, variable charge or both to the online or offline payment methods. This payment processing fee is added to the total amount payable for the membership products. Fixed charge minimum is 31c and variable Charge of 1.78% (For further information contact Netball SA)

**Offline Payment Description:** enter the offline payment instructions you would like your members to follow, such as listing BSB and Account numbers for direct deposits

**Currency formats and Tax fields:** these can remain unchanged, unless your organisation doesn't collect GST in which case set the rate to 0

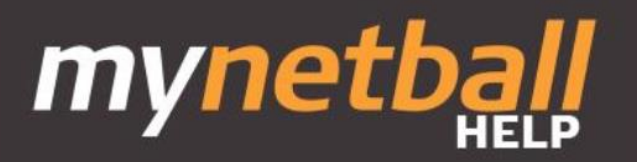

#### Form Fields

#### **Personal Fields**

Personal fields are fixed in the order they appear on the form. Some fields (which are disabled) must appear on all forms. \*If selected, Parent/Guardian fields will only display on the form if the person being registered is under 18. The fields are in a fixed order - First Name, Last Name, Email, Mobile, Address

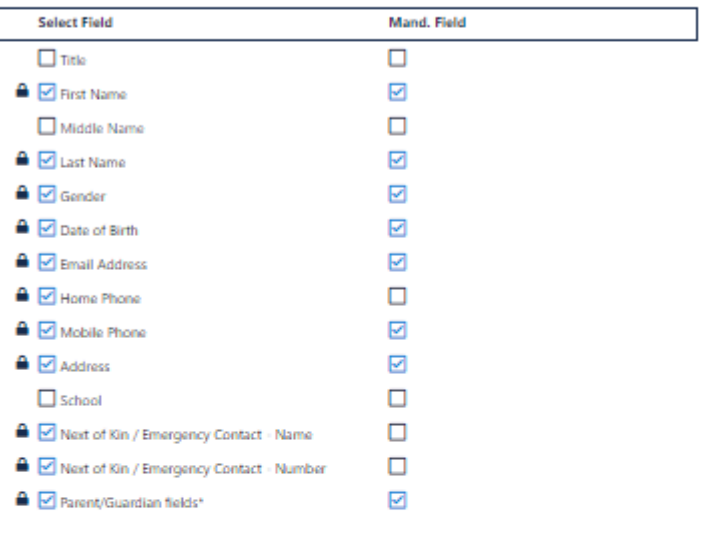

#### **Other Fields**

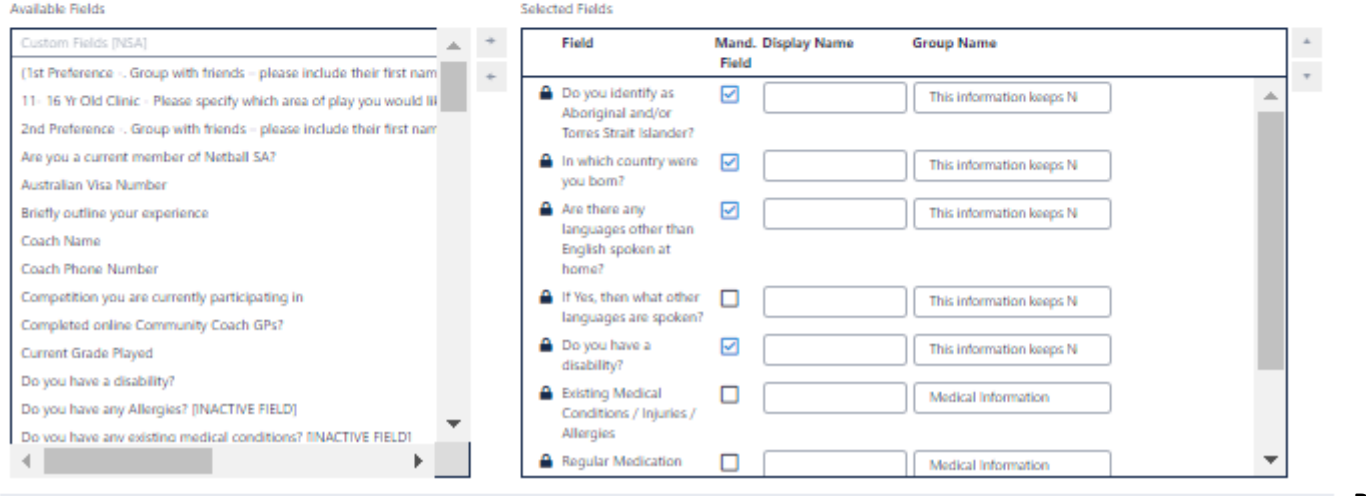

**Personal**

**Fields:** this lists the current fields that will display on the form, some are mandatory to ensure the integrity of your members information is intact.

**Other Fields:** this tab allows you to add your own custom fields

**Group Name:** Use group name to keep questions of a similar nature together on your form. Note. Spelling must be exact.

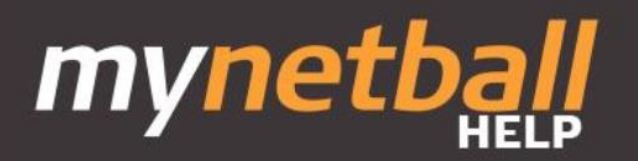

#### **Registration Type/Products**

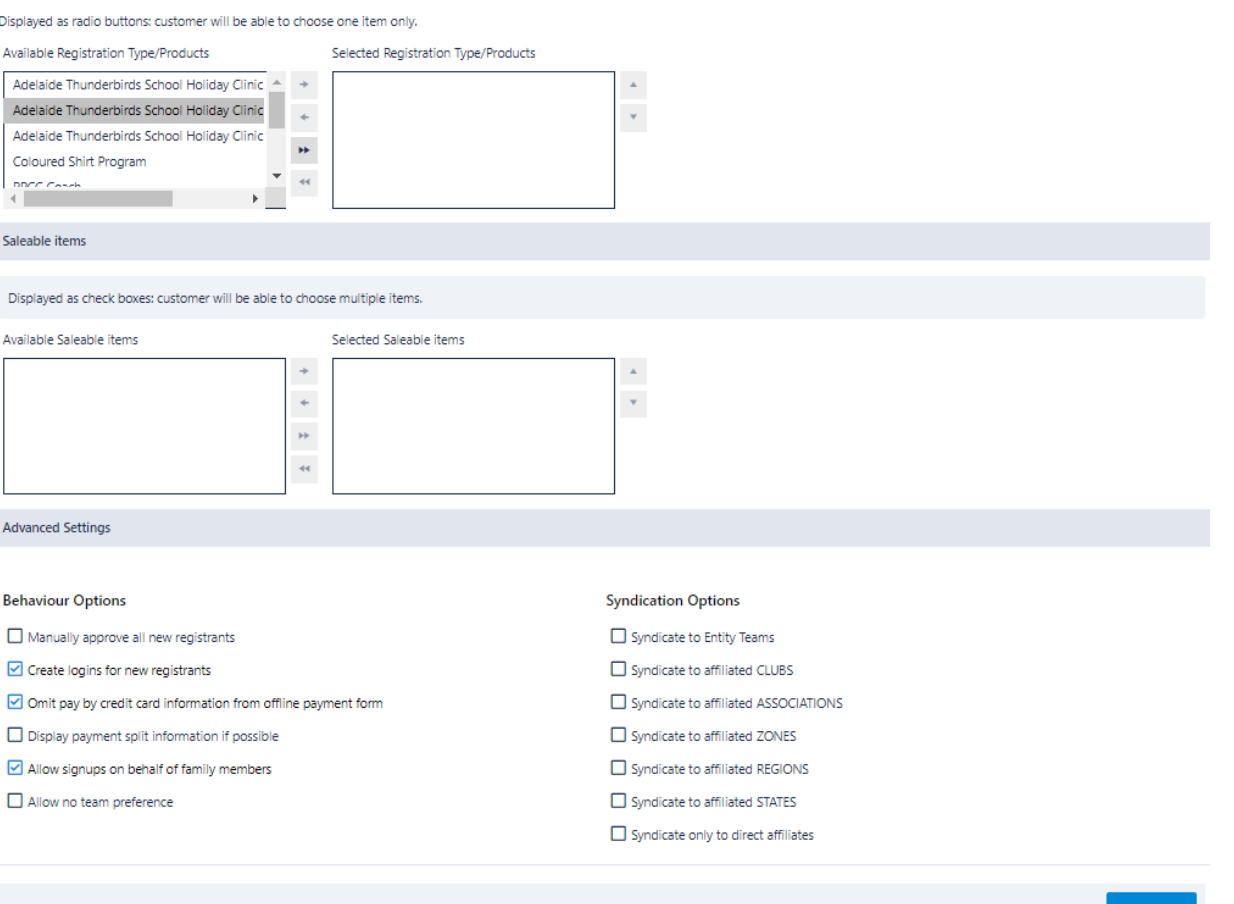

**Registration Type/Products:** the membership products you have created for your members should be listed on the left, move them over to the right to make them available on this form for your members.

#### **Behaviour Options:**

**Manually Approve** all new registrants - leave this off

**Use simple mode process -** if listing only one product this option skips the product select step making a more streamlined process

**Display payment split information if possible -** this options gives the member a breakdown of their membership payment as per the products Amounts payable section ie, Association fee, State Fee

**Create logins for new registrants-** leave this on so new members to MyNetball get a login sent to them after the sign up process.

**Omit pay by credit card information from offline payment form-** if your organisation does not manually process credit card information, tick this box

**Allow signups on behalf of family members-** this option allows a parent or sibling to login to MyNetball and either sign up an existing family member or create a new family member. This does not need to be enabled for the advanced pricing to work.

**Syndication Options:** more to come on this, make sure all are unchecked

#### Click '**Save**'

Note - The HTML link for each form will be available to copy in the '**Share Link'** section on the form. You can promote this link however you wish.

<span id="page-11-0"></span>Once participants click on this link they will be taken to the online screen to login or register, then can complete the online signup process.

**Payment Gateway**

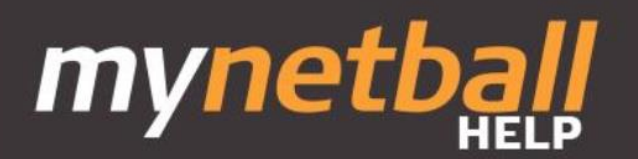

### **Step 4**

MyNetball is integrated with an online payment processing service, to be known as the MyNetball Payment Service. The service will be integrated tightly with the platform to allow a seamless way for clubs, associations and leagues to offer online payments for their membership services, events, carnivals and other online services. This service give club members the ability to pay their registration via credit card if it is more convenient.

Key features of the service:

- Easy to get connected
- No setup fee
- No ongoing monthly fees
- Standard transaction fee across all transactions (current introductory fee 1.75%)
- Integration to the MyNetball system
- Money automatically transferred to nominated bank account
- Settlements are processed 5 days from transaction (to allow for disputes)

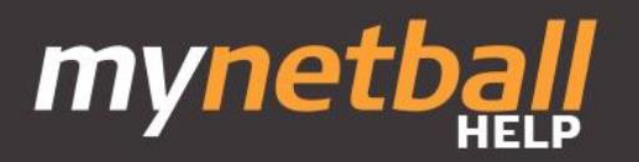

## **Custom Fields**

**Step 5**

<span id="page-13-0"></span>Sometimes in the Membership signup forms an additional question might be required by an organisation. This could include questions such as:-

Do you have a police clearance?

What date does your police clearance expire?

What is your prefered playing position?

These are all questions which might be information a club or association would like to collect. Go to the People Menu/Person Custom List/Person Custom Field

To create a custom questions click *Add New Custom Field*

## Custom Person Field Management @

#### **O** Add New Custom Field

\*NOTE: It is important to check existing available questions in the membership signup form prior to creating a custom question.

#### A new window will open displaying the box below.

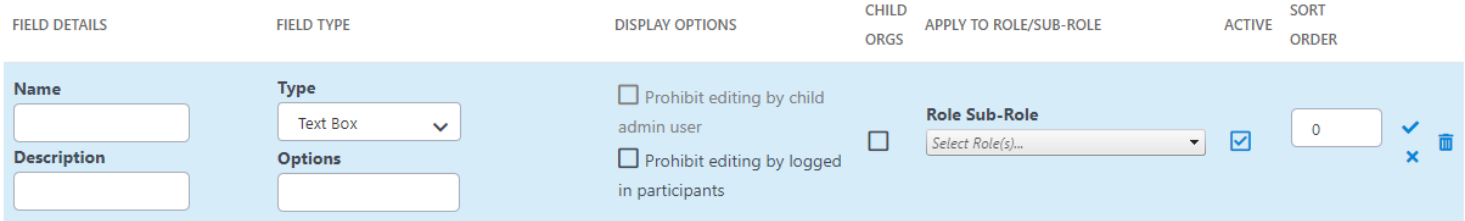

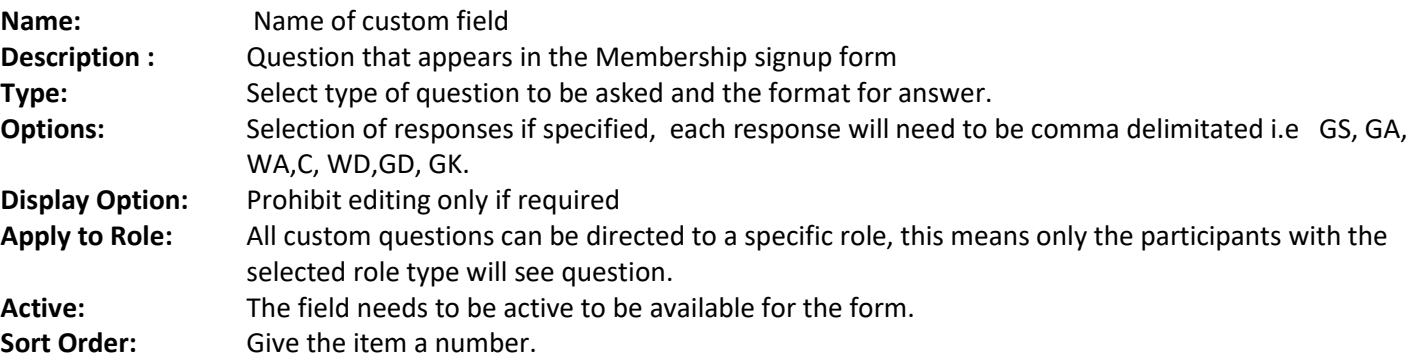

Once all the information is filled in click on Update A new field is created.

Note: It is important that you do not name custom fields the same, each field needs its own name.

### Please take time to review the registration form before creating custom fields, in the additional fields tab of the membership form there are numerous custom fields available for use from Netball Australia, South Australia and some associations.